# Comment dissocier des sites de Cisco Nexus Dashboard Orchestrator

# Table des matières

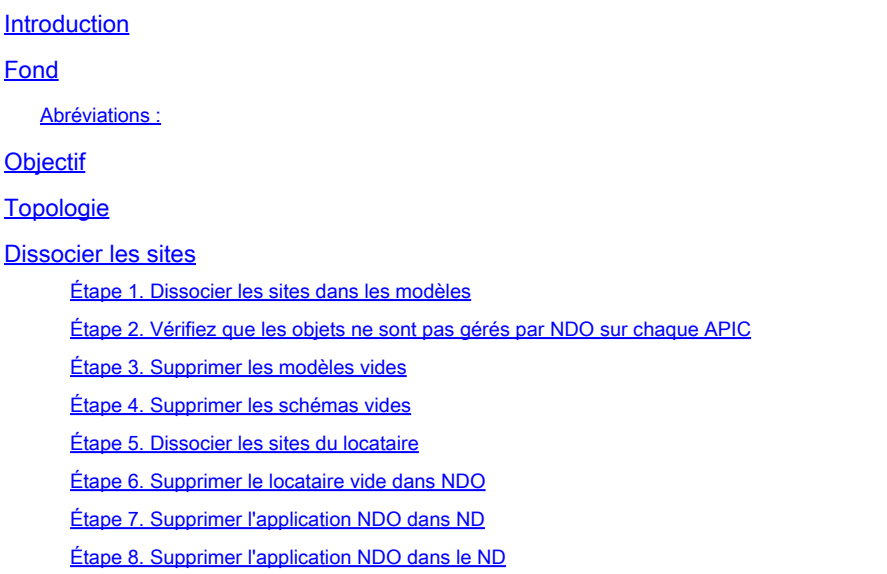

# Introduction

Ce document décrit la procédure pour dissocier des sites de Cisco Nexus Dashboard Orchestrator (NDO) et les garder gérés localement dans les APIC.

# Fond

L'objectif est d'éliminer à la fois les ND et les NDO.

Cette procédure est utile lorsque les clients procèdent à la désaffectation d'un site et souhaitent conserver la configuration initialement étendue, en tant que configuration locale, dans le site qui continue.

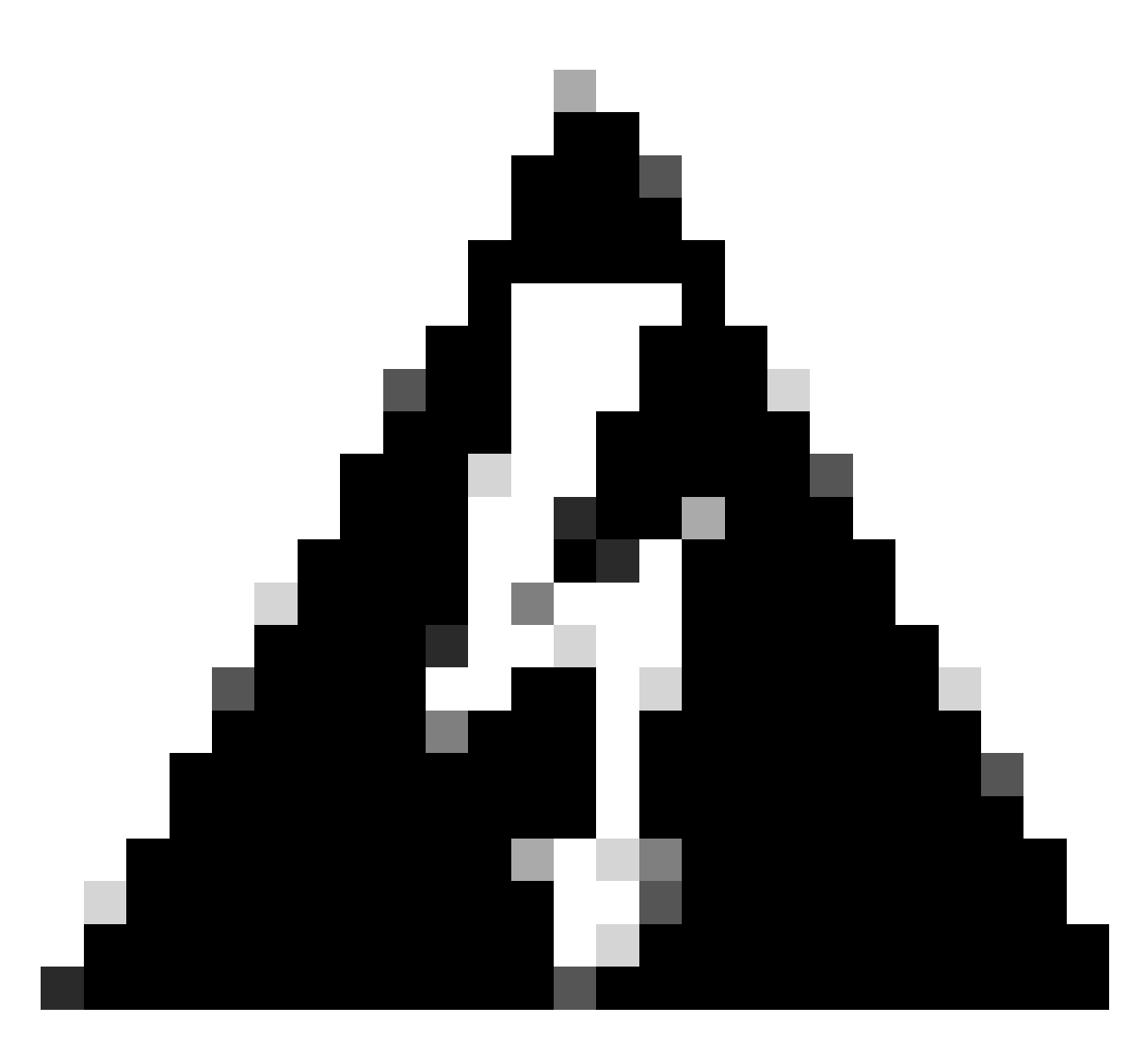

Avertissement : ce document décrit les étapes à suivre pour dissocier des sites de Cisco Nexus Dashboard Orchestrator (NDO) et assurer la gestion locale dans les APIC. Le fait de suivre cette procédure sans comprendre correctement et sans faire preuve de prudence peut entraîner des risques ou des complications. Il est recommandé d'être prudent et de demander l'avis d'un expert avant d'apporter des modifications à la configuration de votre réseau.

Abréviations ·

- APIC : contrôleur d'infrastructure de stratégie d'application
- ND : Tableau de bord Nexus
- NDO : tableau de bord Nexus
- VRF : routage et transfert virtuels
- BD : domaine de pont

EPG : groupe de terminaux

AP : profil d'application

# **Objectif**

L'objectif de ce processus est de dissocier complètement les objets gérés de NDO et de les gérer individuellement à partir de chaque cluster APIC sur chaque fabric.

# Topologie

À des fins de démonstration, cette topologie est déployée :

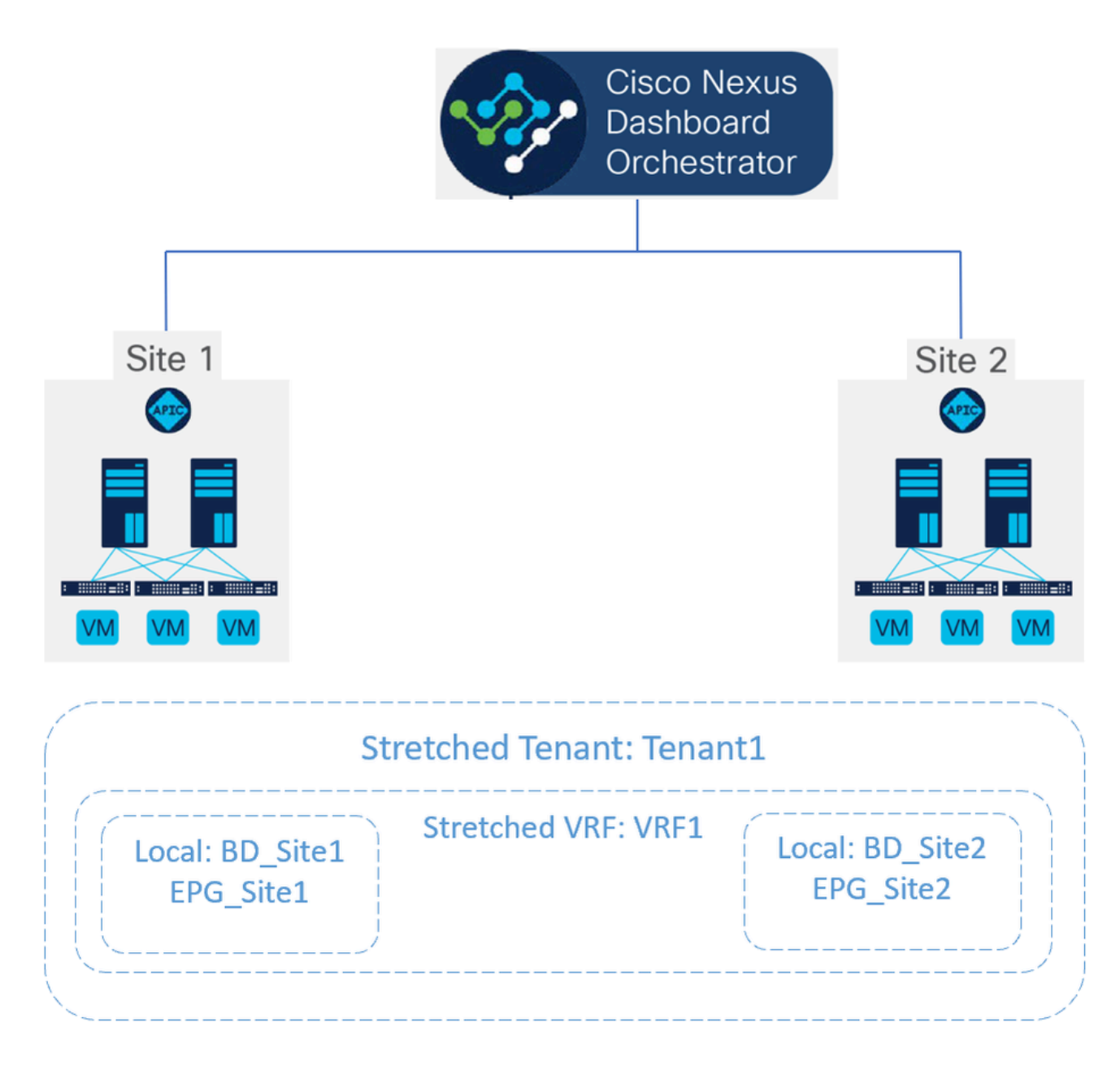

Topologie proposée

Dans NDO, le déploiement ressemble à ceci :

• Niveau du locataire : le locataire appelé Tenant1 est créé à partir de NDO et est associé aux deux sites, nommés Site1 et Site2 :

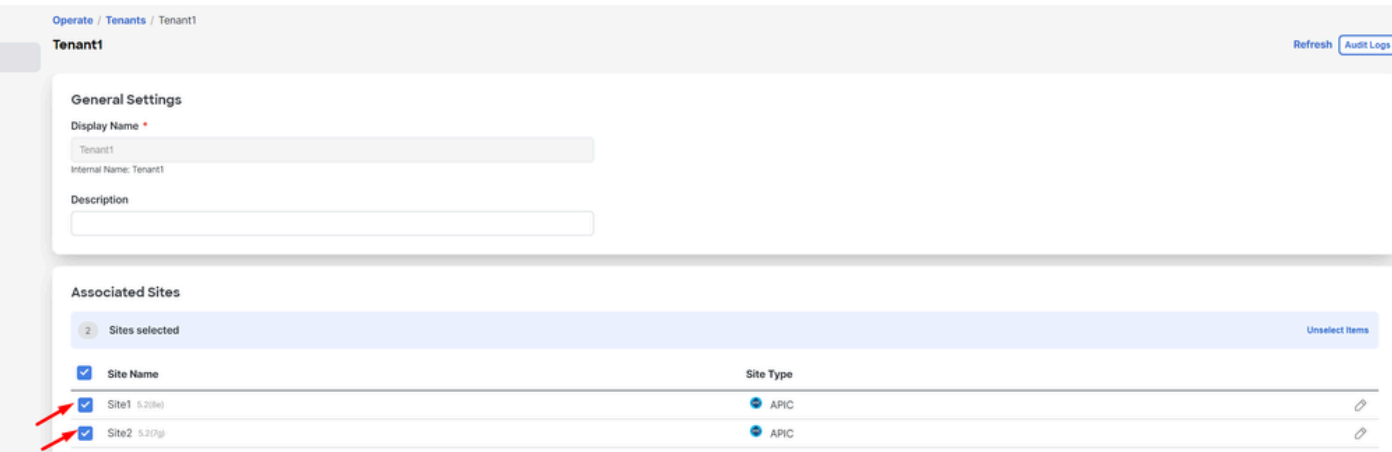

Validation de l'association du locataire avec 2 sites

## Il a été associé à 3 modèles :

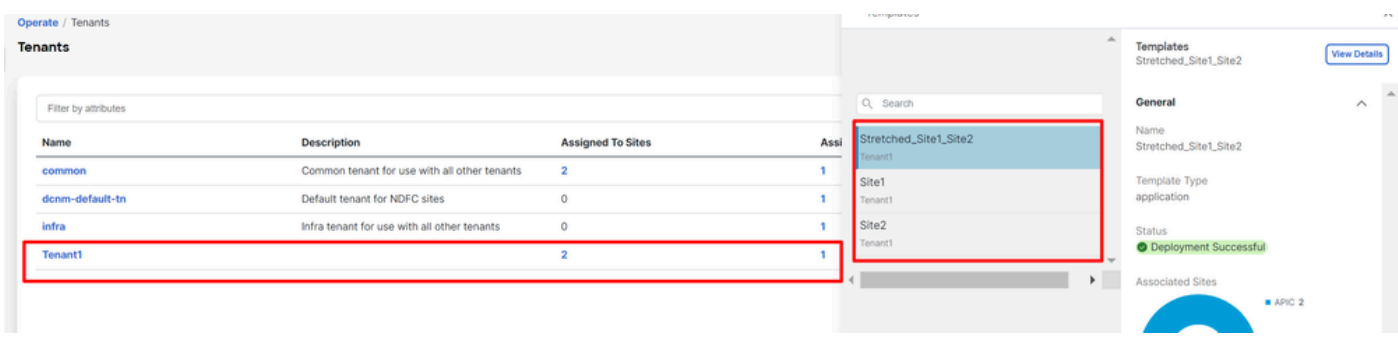

Validation de l'association de modèle à un locataire

• Niveau schéma : le schéma appelé Schéma1 contient les 3 modèles suivants :

| abalo<br>cisco<br><b>Nexus Dashboard</b>                      | © Orchestrator v                                                                                                    |                  |                |                 | Feedback <b>Q</b>            |
|---------------------------------------------------------------|----------------------------------------------------------------------------------------------------|------------------|----------------|-----------------|------------------------------|
| CC: Overview<br>(0) Operate<br>$\sqrt{\phantom{a}}$ Configure | Configure / Tenant Templates<br><b>Tenant Template</b><br>Applications L3Out Monitoring Policies Service Device Tenant Policies |                  |                |                 | Refresh<br><b>Audit Logs</b> |
| $a_0$ Admin                                                   | Filter by attributes<br><b>Name</b>                                                                                             | <b>Templates</b> | <b>Tenants</b> | <b>Policies</b> | <b>Add Schema</b>            |
|                                                               | <b>Stretched_Schema</b>                                                                                                    | $3 \ 83$         |                | $\pi p$         |                              |

Validation des modèles contenus dans Stretched\_Schema

- Niveau du modèle :
- Stretched\_Site1\_Site2 est le modèle étiré, dans lequel le VRF étiré, appelé VRF1, est défini et associé aux deux sites : •

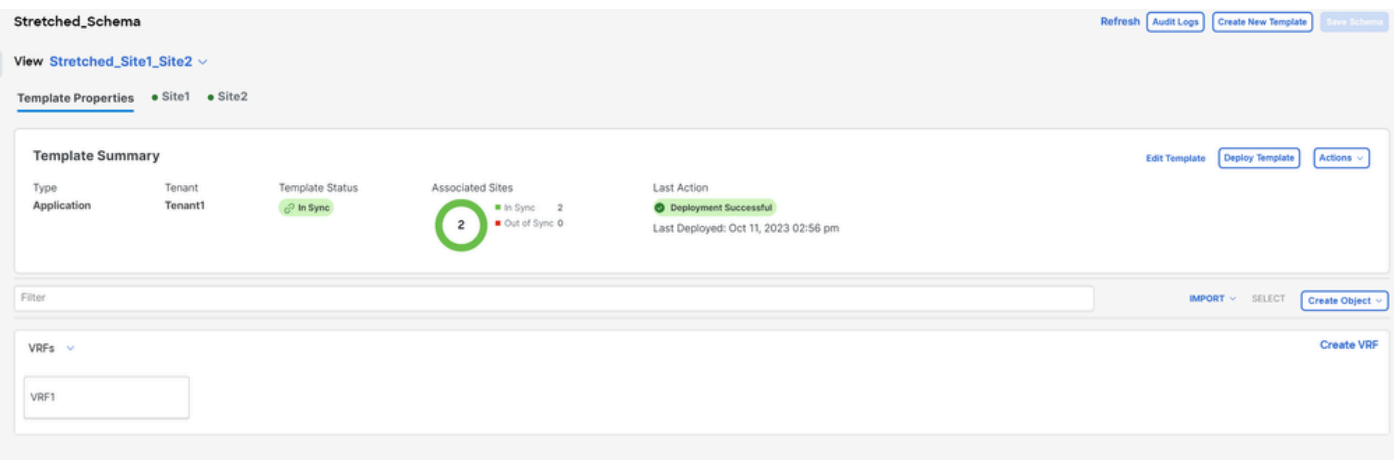

Validation de l'extension du modèle Stretched\_Site1\_Site2 dans 2 sites

Dans le modèle appelé Site1, associé uniquement à Site1, le BD\_Site1 local est défini et associé au VRF1 étendu ; de plus, AP\_Site1 et EPG\_Site1 sont définis localement dans ce modèle : •

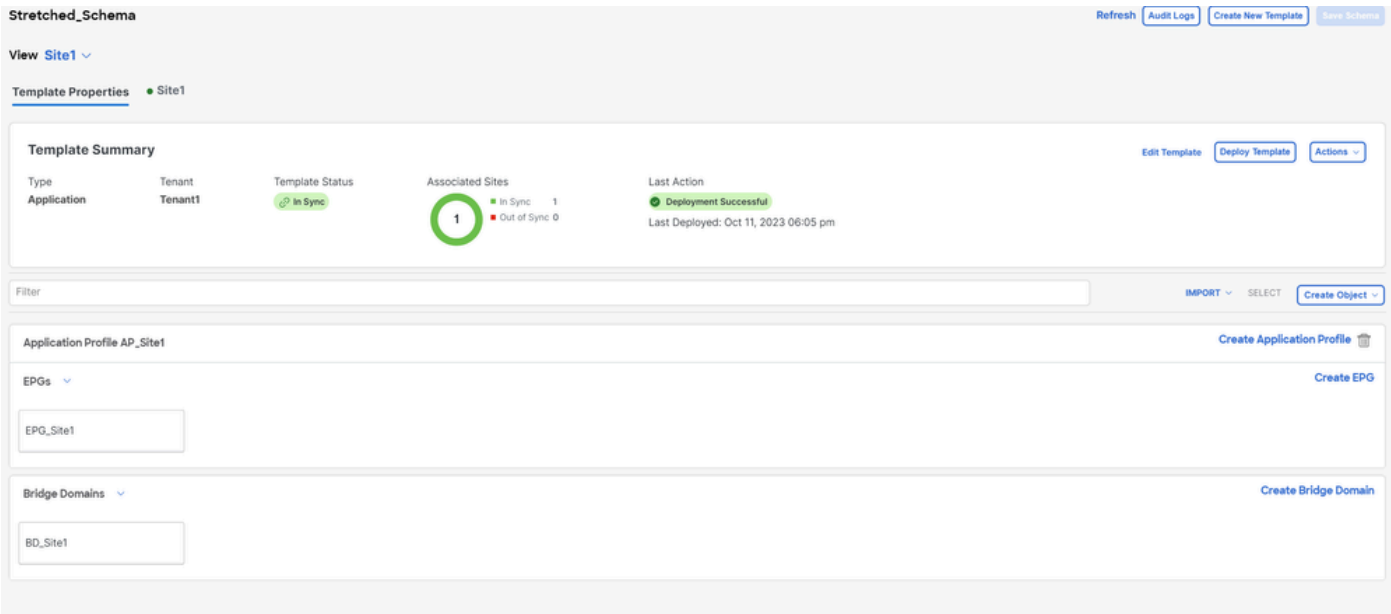

Validation du fait que le modèle Site1 est local à un seul site

## **BD\_Site1**

#### **Common Properties**

### Display Name \*

BD\_Site1

Deployed Name: BD\_Site1

### Description

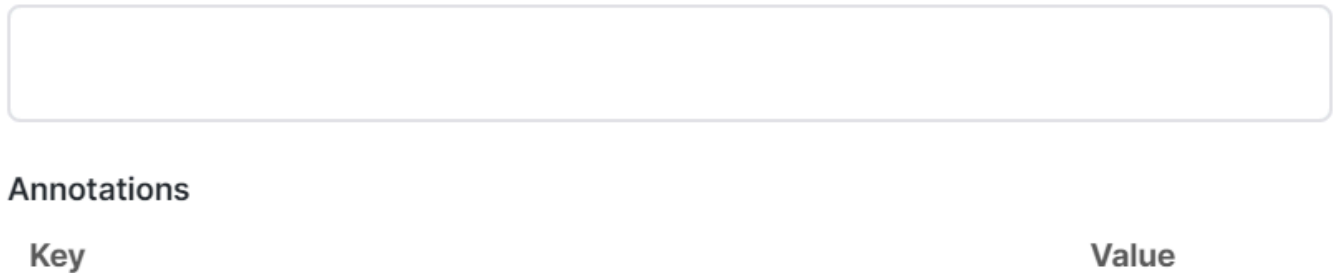

#### **Create Annotations**

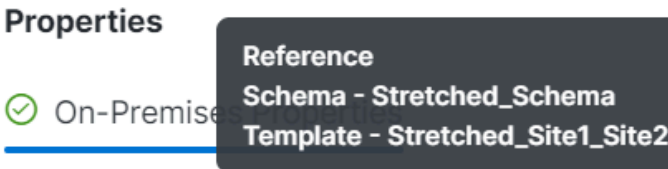

### Virtual Routing & Forwarding

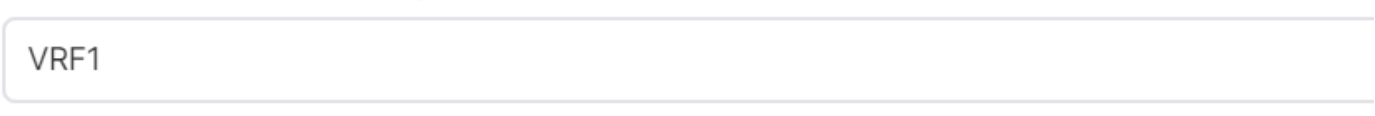

Validation que le VRF pour le BD local est le VRF étiré

Dans le modèle appelé Site2, associé uniquement au Site2, le BD\_Site2 local est défini et associé au VRF1 étiré ; de plus, AP\_Site2 et EPG\_Site2 sont localement définis dans ce modèle : •

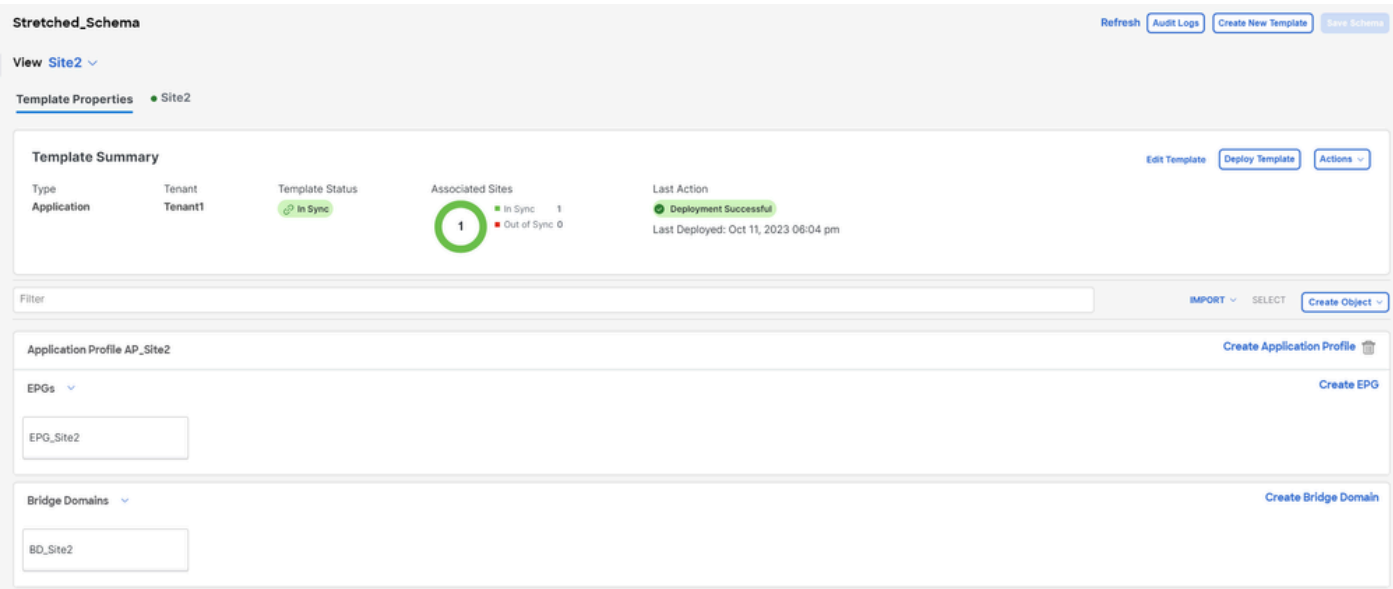

Validation du modèle Site 2 pour confirmer qu'il est local

## BD\_Site2

## **Common Properties**

## Display Name \*

BD\_Site2

Deployed Name: BD\_Site2

### Description

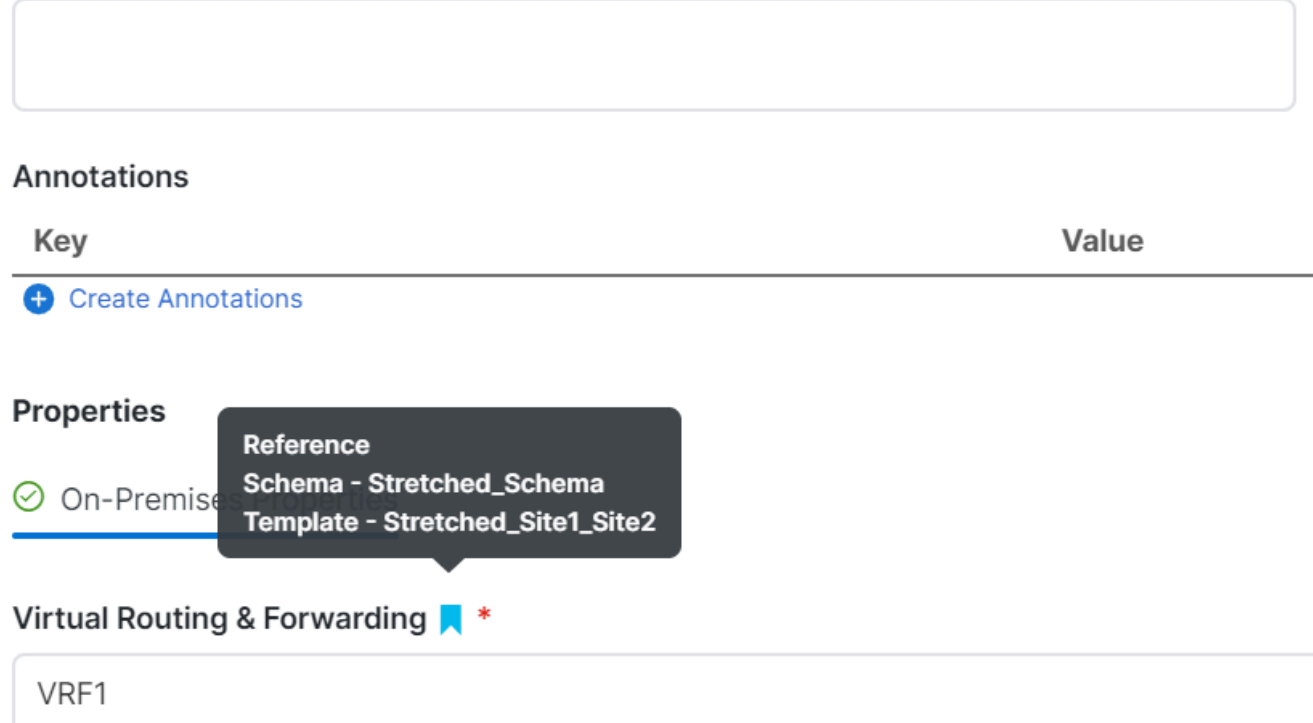

Validation que le VRF pour le BD local est le VRF étiré

Pour confirmer que les objets sont correctement déployés :

• Sur le site 1 :

Tenant1 est déployé et géré par NDO, ainsi que par VRF, AP, BD et EPG :

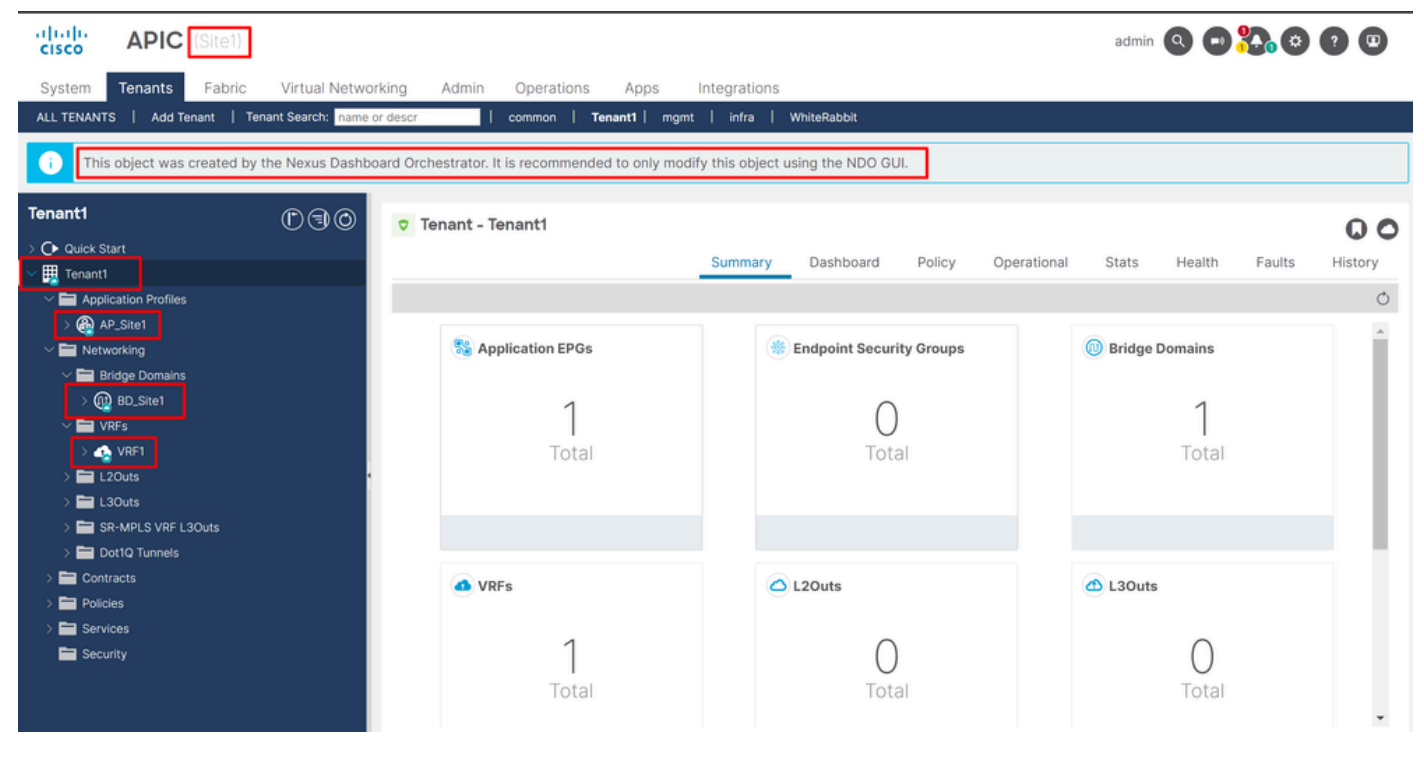

```
Validation de l'extension dans GUI
```
Il est également possible de confirmer que tous les objets MIT ont l'annotation définie sur "orchestrator : msc", ce qui signifie qu'ils sont gérés à partir de NDO :

Locataire :

```
{
    "totalCount": "1",
    "imdata":
   \lfloor {
           "fvTenant":
\{ "attributes":
\{ "annotation": "orchestrator:msc",
                 "descr": "",
                 "dn": "uni/tn-Tenant1",
                "name": "Tenant1",
 "nameAlias": "",
 "ownerKey": "",
                 "ownerTag": "",
                 "userdom": ":all:"
 }
          }
       }
    ]
}
```
VRF :

"fvCtx":

 $\{$ 

```
 "attributes":
```

```
\{ "annotation": "orchestrator:msc-shadow:no",
                      "bdEnforcedEnable": "no",
                      "descr": "",
                      "ipDataPlaneLearning": "enabled",
                      "knwMcastAct": "permit",
                      "name": "VRF1",
                      "nameAlias": "",
                      "ownerKey": "",
                      "ownerTag": "",
 "pcEnfDir": "ingress",
 "pcEnfPref": "enforced",
                      "userdom": ":all:",
                      "vrfIndex": "0"
\} ,
                   "children":
 [
\{ "fvSiteAssociated":
\{ "attributes":
\{ "annotation": "",
 "descr": "",
 "name": "",
                              "nameAlias": "",
                              "ownerKey": "",
                              "ownerTag": "",
                              "siteId": "1",
                              "userdom": ":all:"
 },
                            "children":
\Gamma (see Fig. ). The contract of the contract of the contract of the contract of \Gamma {
                                 "fvRemoteId":
\{ "attributes":
\{ "annotation": "",
 "descr": "",
\blacksquare "name": "2", \blacksquare "nameAlias": "",
 "ownerKey": "",
 "ownerTag": "",
                                       "remoteCtxPcTag": "32770",
                                       "remotePcTag": "2686983",
 "siteId": "2",
 "userdom": ":all:"
 }
 }
 }
\sim 100 \sim 100 \sim 100 \sim 100 \sim 100 \sim 100 \sim 100 \sim 100 \sim 100 \sim 100 \sim 100 \sim 100 \sim 100 \sim 100 \sim 100 \sim 100 \sim 100 \sim 100 \sim 100 \sim 100 \sim 100 \sim 100 \sim 100 \sim 100 \sim 
 }
\} ,
\sim 100 \sim 100 \sim 100 \sim 100 \sim 100 \sim 100 \sim 100 \sim 100 \sim 100 \sim 100 \sim 100 \sim 100 \sim 100 \sim 100 \sim 100 \sim 100 \sim 100 \sim 100 \sim 100 \sim 100 \sim 100 \sim 100 \sim 100 \sim 100 \sim 
 }
```
Pour le VRF, il est possible de voir qu'en plus de l'annotation « orchestrator : msc », certaines propriétés enfants sont également visibles.

Pour mieux comprendre ces objets enfants, il est important de noter que dans NDO, outre le nom du site, un ID de site unique est associé à chaque site dans NDO. Pour interroger les ID, dans NDO, accédez à Operate > Sites :

| ahah.<br>Cisco<br>Nexus Dashboard                      | $\Rightarrow$ Orchestrator $\sim$                      |                                 |           |                   |         | Feedback <u>2 O</u>   |
|--------------------------------------------------------|--------------------------------------------------------|---------------------------------|-----------|-------------------|---------|-----------------------|
| 3% Overview<br>(c) Operate                             | Operate / Sites<br><b>Sites</b>                        |                                 |           |                   |         | Audit Logs<br>Refresh |
| $\sqrt{\phantom{a}}$ Configure<br>$\mathbb{Z}_0$ Admin | Fitter by attributes<br><b>Controller Connectivity</b> | Name                            | Type      | State             | Version | Add Site              |
|                                                        | <b>OOK</b>                                             | Site1<br>Site ID: 1             | ۰<br>APIC | Managed<br>$\sim$ | 5.2(8e) | 1.11                  |
|                                                        | <b>OOK</b>                                             | Site <sub>2</sub><br>Site ID: 2 | ۰<br>APIC | Managed<br>$\sim$ | 5.2(7g) | 1.11                  |

*Validation de SiteID par site dans NDO*

Une fois ces informations expliquées, les objets enfants sont :

• fvSiteAssociated : affiche l'ID du site local.

• fvRemoteID : ID du site distant auquel l'objet est étendu. Cet objet est également utile pour connaître la traduction d'objets entre les sites ; dans le cas de ce VRF, le segment et l'ID de classe peuvent être vus, correspondant au site 2. Pour confirmer, une comparaison peut être effectuée à partir du site 2 :

| 河面區<br><b>APIC</b> (Site2)<br><b>CISCO</b>                                                                                        |                    |                    |            |                          |                  |          |                                                    |                                                          | admin <b>Q O O <sup>0</sup>0% O O O</b> |
|----------------------------------------------------------------------------------------------------|--------------------|--------------------|------------|--------------------------|------------------|----------|----------------------------------------------------|----------------------------------------------------------|-----------------------------------------|
| Tenants<br>Fabric<br>System                                                                                                    | Virtual Networking | Admin              | Operations | Integrations<br>Apps     |                  |          |                                                    |                                                          |                                         |
| Add Tenant   Tenant Search: name or descr<br>ALL TENANTS                                                                          |                    |                    | common     | Tenant1   WhiteRabbit    | $DMZ$  <br>infra |          |                                                    |                                                          |                                         |
| Œ<br>This object was created by the Nexus Dashboard Orchestrator. It is recommended to only modify this object using the NDO GUI. |                    |                    |            |                          |                  |          |                                                    |                                                          |                                         |
| Tenant1                                                                                                    | 0 <sup>0</sup>     | Networking - VRFs  |            |                          |                  |          |                                                    |                                                          | $\mathbf 0$                             |
| C Quick Start                                                                                                    |                    |                    |            |                          |                  |          |                                                    |                                                          | ペ-<br>$\circ$<br>$\frac{1}{2}$          |
| $\vee$ $\frac{1}{2}$ Tenant1<br>$\sum$ Application Profiles<br>$\vee$ $\blacksquare$ Networking                                   |                    | $-$ Name           | Alias      | <b>MPLS VPN</b><br>Label | Segment          | Class ID | <b>Policy Control</b><br>Enforcement<br>Preference | <b>Policy Control</b><br>Enforcement<br><b>Direction</b> | Description                             |
| > Bridge Domains                                                                                                    |                    | VRF1<br><b>NDO</b> |            |                          | 2686983          | 32770    | Enforced                                           | Ingress                                                  |                                         |
| $\sum$ or $YRFS$<br>$\triangleright$ $\blacksquare$ L20uts<br>$\triangleright$ $\blacksquare$ L30uts                              |                    |                    |            |                          |                  |          |                                                    |                                                          |                                         |
| > SR-MPLS VRF L3Outs<br>> Dot1Q Tunnels                                                                                           |                    |                    |            |                          |                  |          |                                                    |                                                          |                                         |
| $\sum$ Contracts<br>Policies                                                                                                    |                    |                    |            |                          |                  |          |                                                    |                                                          |                                         |

*Validation des ID de segment et de classe des objets distants*

Comme vous pouvez le constater, le Segment et l'ID de classe du site 2 sont contenus dans l'ID fvRemoteID à l'intérieur de l'objet VRF du site 1.

 $BD:$ 

"fvBD": { "attributes": { "OptimizeWanBandwidth": "yes", "annotation": "orchestrator:msc-shadow:no", "

```
"fvAp": { "attributes": { "annotation": "orchestrator:msc-shadow:no", "descr": "", "name": "APP_Site1"
```
Dans les objets BD, AP et EPG, il n'y a pas d'objets enfants fvRemoteId, car ces objets ont une signification locale et ne sont pas étirés.

• **Dans le site 2 :**

Le site 2 a des sorties assez similaires, ne changeant que les objets distants correspondants, donc cette information est omise.

#### Dissocier les sites

Il est recommandé d'effectuer une sauvegarde dans NDO, ainsi qu'un instantané dans le contrôleur APIC avant d'effectuer cette procédure, au cas où vous souhaiteriez restaurer cette procédure ultérieurement.

Étape 1. Dissocier les sites dans les modèles

Cette étape doit être exécutée sur chaque modèle. De la même manière que la logique sous-jacente aux dépendances de cercle, il est nécessaire de commencer par les modèles qui ont des dépendances sur d'autres modèles, et enfin, de dissocier les modèles qui n'ont aucune référence croisée.

Dans la topologie utilisée dans ce document, le dernier modèle à dissocier doit être Stretched\_Site1\_Site2, car les modèles Site1 et Site2 y font référence.

Accédez au modèle à l'intérieur du schéma, cliquez sur Actions et accédez à Disassociate Site:

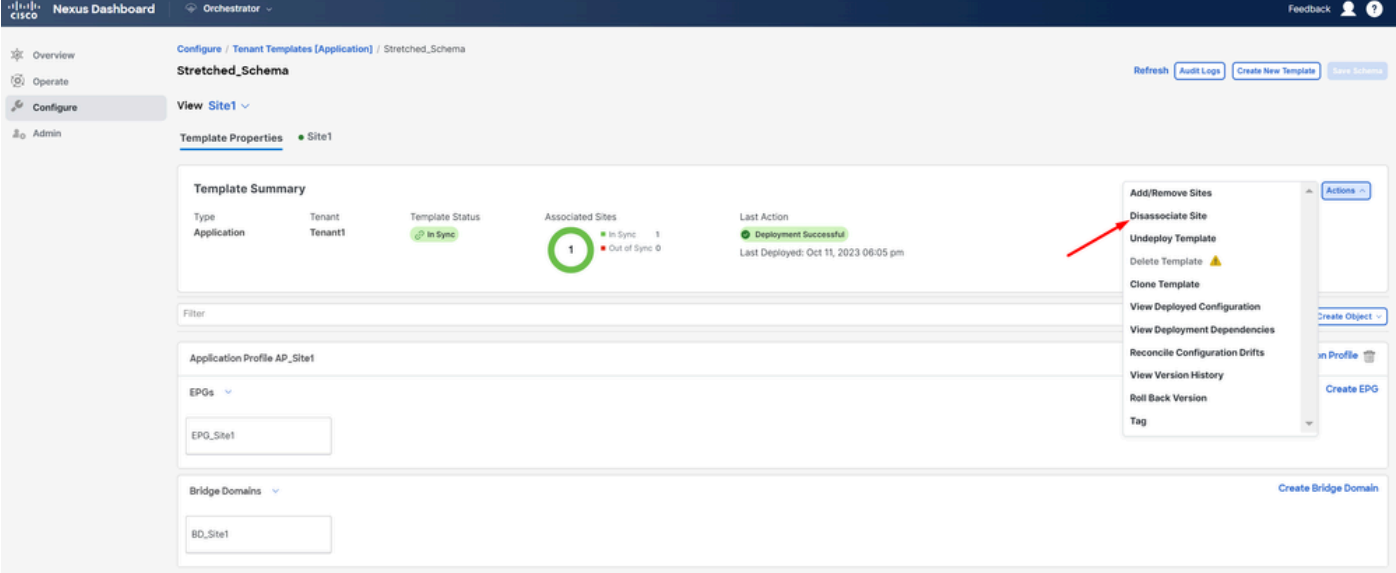

Dans la fenêtre suivante, choisissez site par site dans le menu déroulant, puisque la dissociation est effectuée un par un (dans le cas où le modèle

*Comment dissocier le modèle*

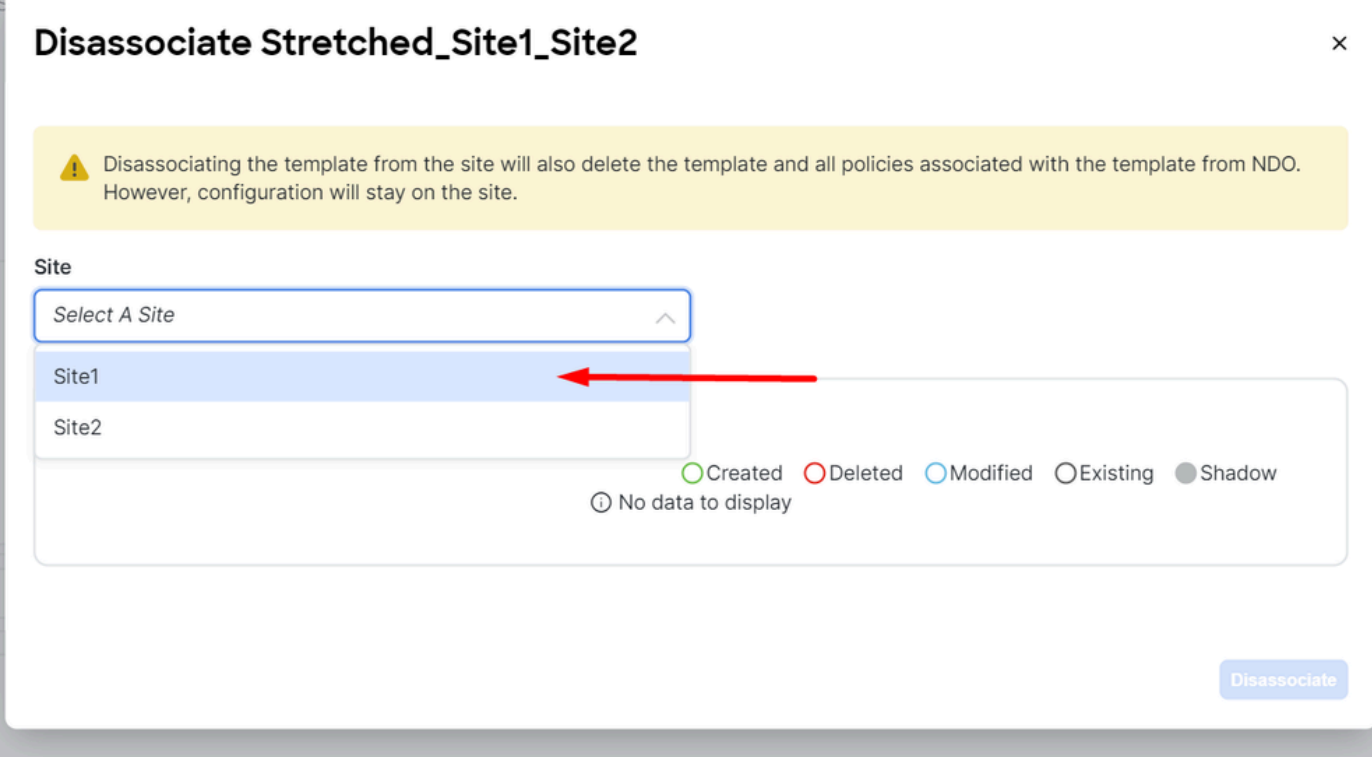

*Sélection du site à partir duquel dissocier le modèle*

#### Cliquez ensuite sur **Dissocier**.

Un message avec la confirmation s'affiche une fois qu'elle est terminée :

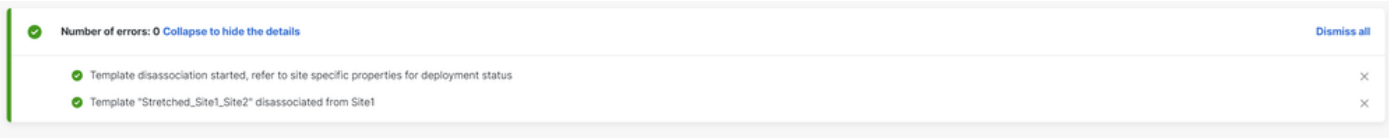

*Message de confirmation*

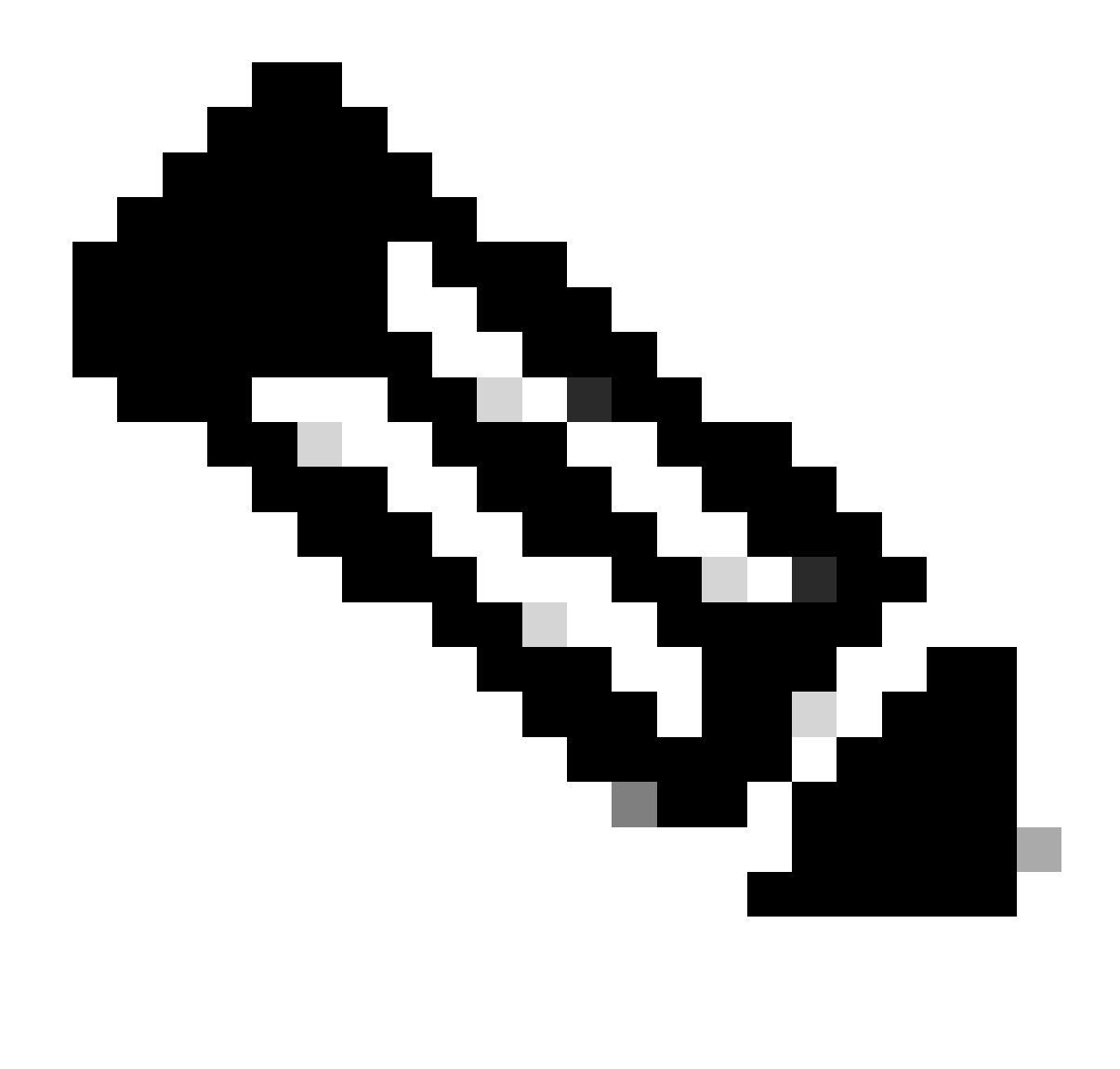

**Remarque** : comme indiqué précédemment, répétez cette procédure pour tous les modèles du schéma.

Étape 2. Vérifiez que les objets ne sont pas gérés par NDO sur chaque APIC

Pour confirmer que les objets sont toujours présents dans les APIC, avec maintenant des propriétés différentes :

Dans APIC (exemple sur le site 1) :

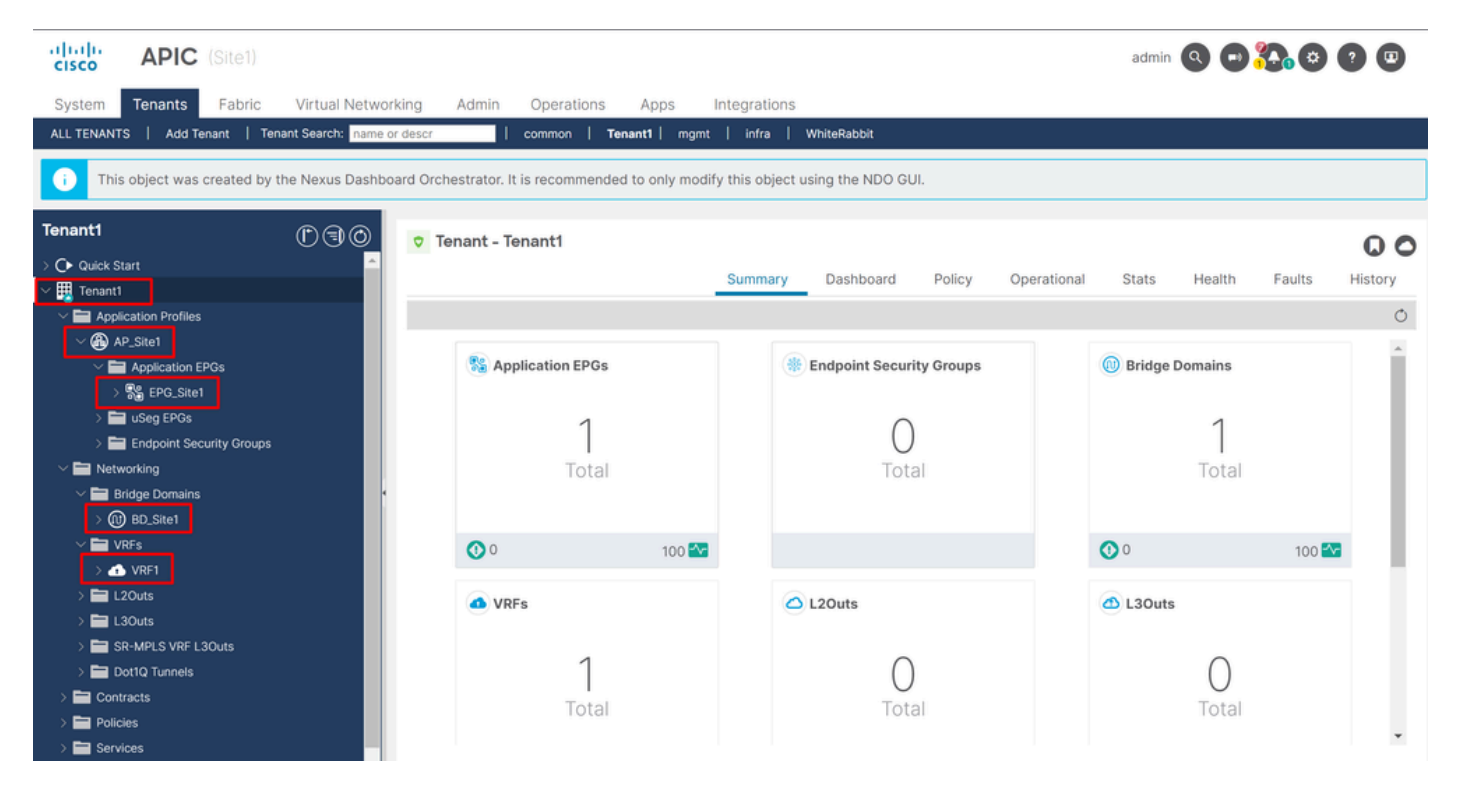

*Validation de la configuration par l'interface graphique utilisateur.*

Les objets n'affichent plus l'icône NDO du cloud à côté, seul le locataire est toujours géré par NDO.

Dans JSON :

```
"fvTenant": { "attributes": { "annotation": "orchestrator:msc", "descr": "", "dn": "uni/tn-Tenant1", "n
```
Comme vous pouvez le voir dans l'APIC, le seul objet qui a encore l'annotation est l'objet locataire, mais les objets BD, VRF, AP et EPG ont maintenant la propriété d'annotation vide. Cela confirme que les objets ne sont pas supprimés du contrôleur APIC. Ils sont désormais gérés par chaque contrôleur APIC.

Étape 3. Supprimer les modèles vides

Maintenant que tous les modèles sont vides et ne sont associés à aucun site :

# Stretched\_Schema

# View Stretched\_Site1\_Site2  $\land$

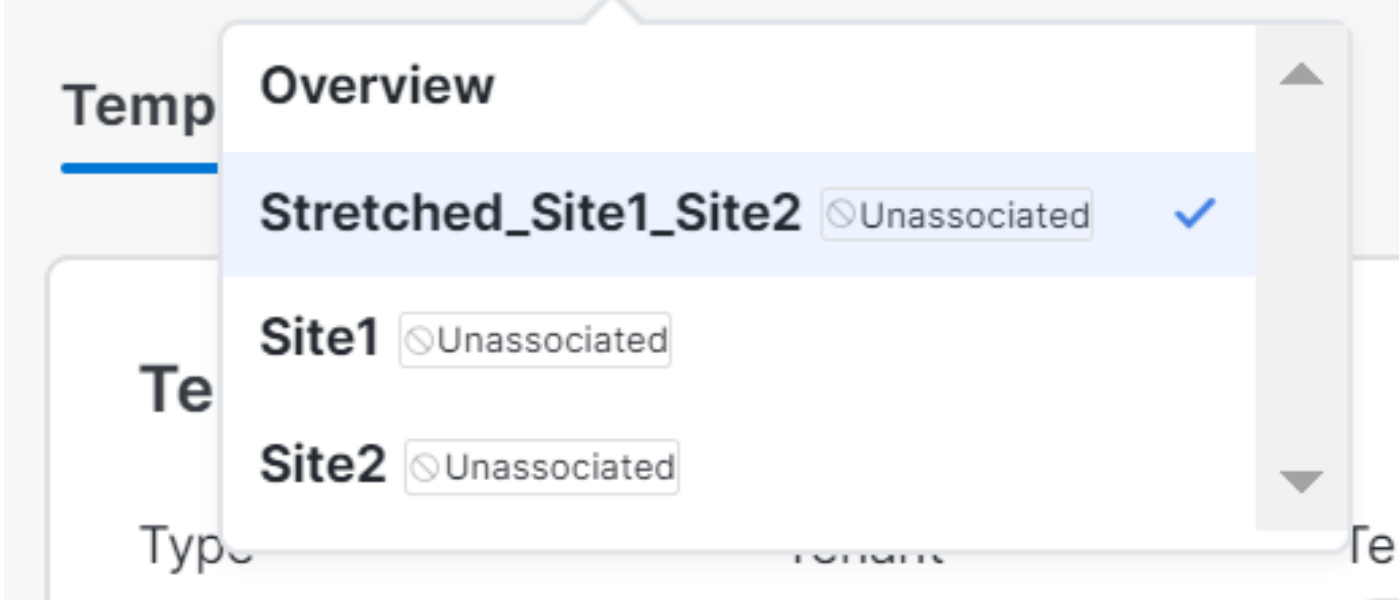

Ces modèles peuvent être supprimés en toute sécurité. Pour les supprimer, cliquez sur Actions et sélectionnez Delete Template comme indiqué dans l'image :

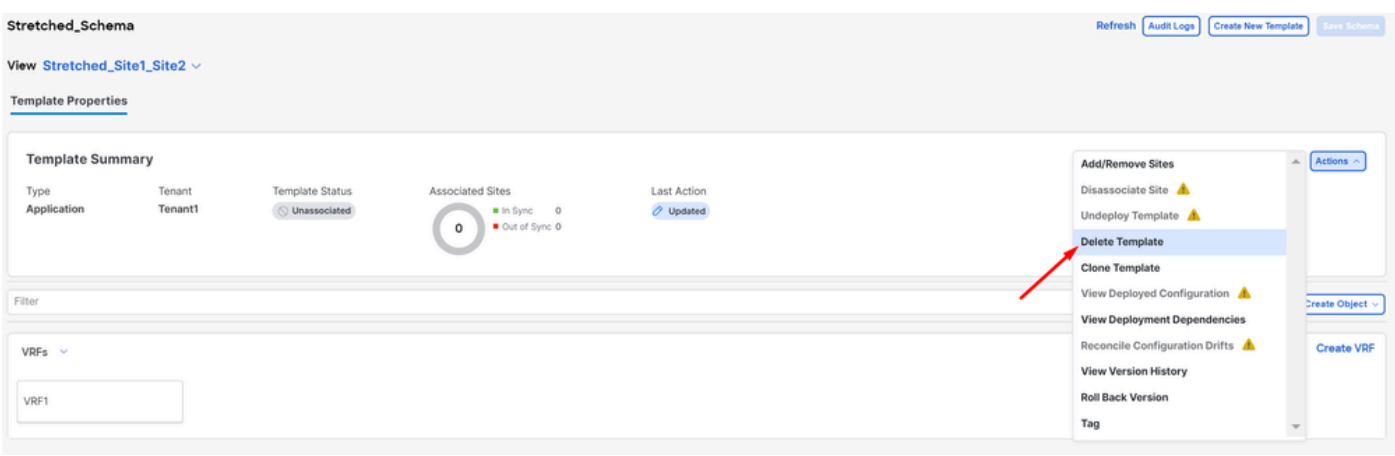

*Suppression du modèle*

Une fois le schéma vide, enregistrez les modifications :

*Validation des modèles dans un état non associé*

| ← Orchestrator ~                                                                                          |                                                            |                                    |                    |              |               | Feedback <u>2</u> O |  |
|----------------------------------------------------------------------------------------------------|------------------------------------------------------------|------------------------------------|--------------------|--------------|---------------|---------------------|--|
| Configure / Tenant Templates [Application] / Stretched_Schema<br>Stretched_Schema<br>View Overview $\sim$ | Create New Template<br>Save Schema<br>Refresh   Audit Loge |                                    |                    |              |               |                     |  |
| General<br>Description<br>Name<br>Stretched_Schema                                                        | 0                                                          | <b>Audit Logs</b><br>Created<br>13 | Deleted<br>$\circ$ | Updated<br>O | Deployed<br>3 | Other               |  |

*Enregistrer les modifications sur le schéma vide*

#### Étape 4. Supprimer les schémas vides

#### Il est temps de supprimer le schéma vide. Naviguez jusqu'à la , comme indiquéConfigure > Tenant Templates dans l'image :

| aladia Nexus Dashboard    | $\circ$ Orchestrator $\circ$ |                                                               |   |                    |                       |                    |                                        | Feedback <u>2 O</u> |
|---------------------------|------------------------------|---------------------------------------------------------------|---|--------------------|-----------------------|--------------------|----------------------------------------|---------------------|
| 凉 Overview<br>(6) Operate | Stretched_Schema             | Configure / Tenant Templates [Application] / Stretched_Schema |   |                    |                       |                    | Refresh Audit Logs Create New Template | <b>Save Schema</b>  |
| Configure                 | Configure                    |                                                               |   |                    |                       |                    |                                        |                     |
| <sub>do</sub> Admin       | Site to Site Connectivity    |                                                               |   |                    |                       |                    |                                        |                     |
|                           | Tenant Templates v           |                                                               | 0 | <b>Audit Logs</b>  |                       |                    |                                        |                     |
|                           | Fabric Templates             | Description                                                   |   | Created<br>$\circ$ | Deleted<br>$^{\circ}$ | Updated<br>$\circ$ | Deployed<br>$\circ$                    | Other<br>$\circ$    |
|                           |                              |                                                               |   |                    |                       |                    |                                        |                     |
|                           |                              |                                                               |   | 7. V               |                       |                    |                                        |                     |

*Étapes à suivre pour passer au menu du service partagé*

#### Et cliquez sur les 3 points à côté du schéma, et cliquez sur Delete comme indiqué dans l'image :

| Filter by attributes |                  |                |                 | Add Schema |
|----------------------|------------------|----------------|-----------------|------------|
| <b>Name</b>          | <b>Templates</b> | <b>Tenants</b> | <b>Policies</b> |            |
| Stretched_Schema     | $\circ$          | $\circ$        | $\circ$         |            |
|                      |                  |                |                 | Edit       |
|                      |                  |                |                 | Delete     |
|                      |                  |                |                 | Clone      |

#### Étape 5. Dissocier les sites du locataire

Une fois qu'il n'y a plus de schémas, le locataire doit montrer qu'il n'est plus associé à aucun modèle. Pour confirmer, accédez à Operate > Tenants:

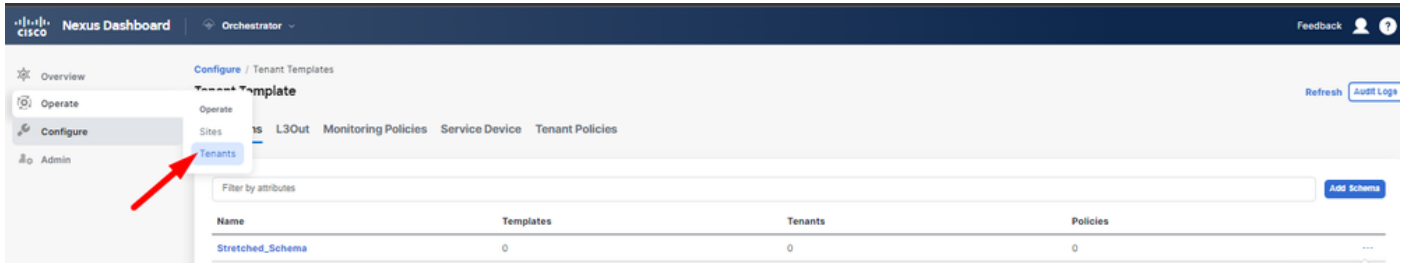

*Dissocier les sites du locataire*

| allada Nexus Dashboard                                 | © Orchestrator               |                                                 |                          |                          |                              | Feedback <u>2 @</u>  |
|--------------------------------------------------------|------------------------------|-------------------------------------------------|--------------------------|--------------------------|------------------------------|----------------------|
| <b>XX</b> Overview<br>(6) Operate                      | Operate / Tenants<br>Tenants |                                                 |                          |                          |                              | Refresh Audit Log    |
| $\sqrt{\phantom{a}}$ Configure<br>a <sub>0</sub> Admin | Filter by attributes<br>Name | <b>Description</b>                              | <b>Assigned To Sites</b> | <b>Assigned To Users</b> | <b>Assigned to Templates</b> | <b>Create Tenant</b> |
|                                                        |                              |                                                 |                          |                          |                              |                      |
|                                                        | common                       | Common tenant for use with all other<br>tenants |                          |                          | $^{\circ}$                   | 1.11                 |
|                                                        | dcnm-default-tn              | Default tenant for NDFC sites                   | $\sim$                   |                          | $\sim$                       | 1.11                 |
|                                                        | infra                        | infra tenant for use with all other tenants T 0 |                          |                          |                              | 1.1.1                |
|                                                        | <b>Tenant1</b>               |                                                 |                          |                          | $\sqrt{2}$                   | 1.11                 |

*Confirmation de l'absence de modèles associés au service partagé*

#### Comme vous pouvez le constater, le nombre de modèles associés à Tenant1 est 0. Cliquez sur les 3 points, et sélectionnez **Edit** :

| $\frac{\partial  u  \partial u}{\partial \mathbf{f} \mathbf{c} \mathbf{c} \mathbf{o}}$<br><b>Nexus Dashboard</b> | © Orchestrator               |                                                 |                          |                          |                              | 20<br>Feedback       |
|----------------------------------------------------------------------------------------------------|------------------------------|-------------------------------------------------|--------------------------|--------------------------|------------------------------|----------------------|
| 凉 Overview                                                                                                    | Operate / Tenants<br>Tenants |                                                 |                          |                          |                              | Refresh Audit Logs   |
| (0) Operate<br>$\mathcal{L}$ Configure                                                                           | Filter by attributes         |                                                 |                          |                          |                              | <b>Create Tenant</b> |
| A <sub>0</sub> Admin                                                                                             | Name                         | <b>Description</b>                              | <b>Assigned To Sites</b> | <b>Assigned To Users</b> | <b>Assigned to Templates</b> |                      |
|                                                                                                    | common                       | Common tenant for use with all other<br>tenants |                          |                          | $\circ$                      |                      |
|                                                                                                    | dcnm-default-tn              | Default tenant for NDFC sites                   | $\circ$                  |                          | $\circ$                      | 1.11                 |
|                                                                                                    | infra                        | infra tenant for use with all other tenants     | $\circ$                  |                          | $\alpha$                     | 1.111                |
|                                                                                                    | Tenant1                      |                                                 | $\overline{a}$           |                          | $\circ$                      |                      |
|                                                                                                    |                              |                                                 |                          |                          |                              | Edit                 |
|                                                                                                    |                              |                                                 |                          |                          |                              | Delete               |

*Modifier les propriétés du locataire pour supprimer des sites*

Maintenant, il est nécessaire de désélectionner les sites. Cliquez sur Unselect items en haut du tableau des sites :

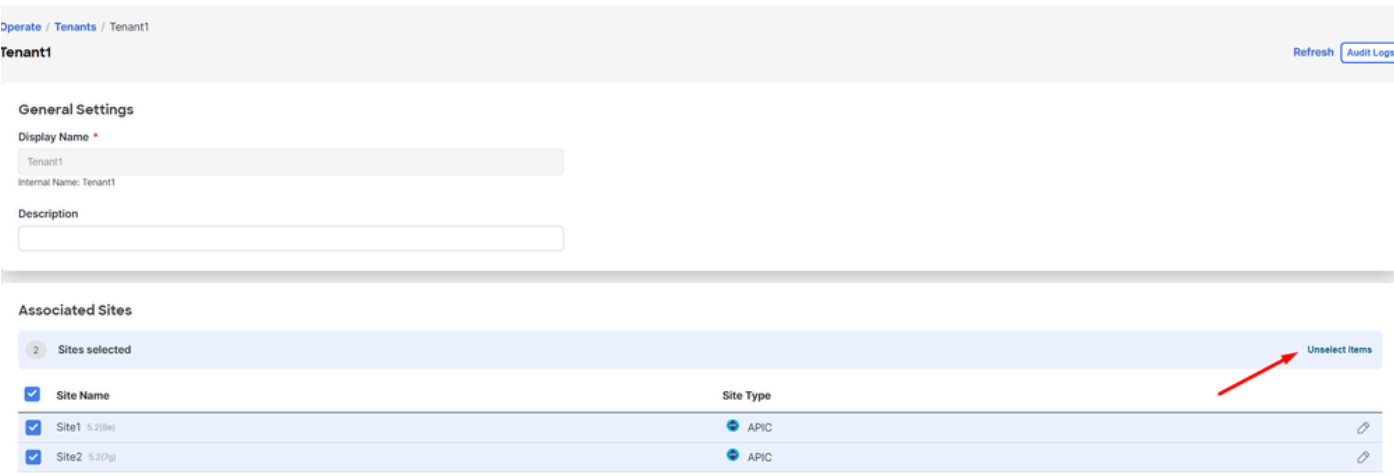

*Désélectionner les sites associés au locataire*

Assurez-vous que l'option de suppression du service partagé est désactivée avant de confirmer :

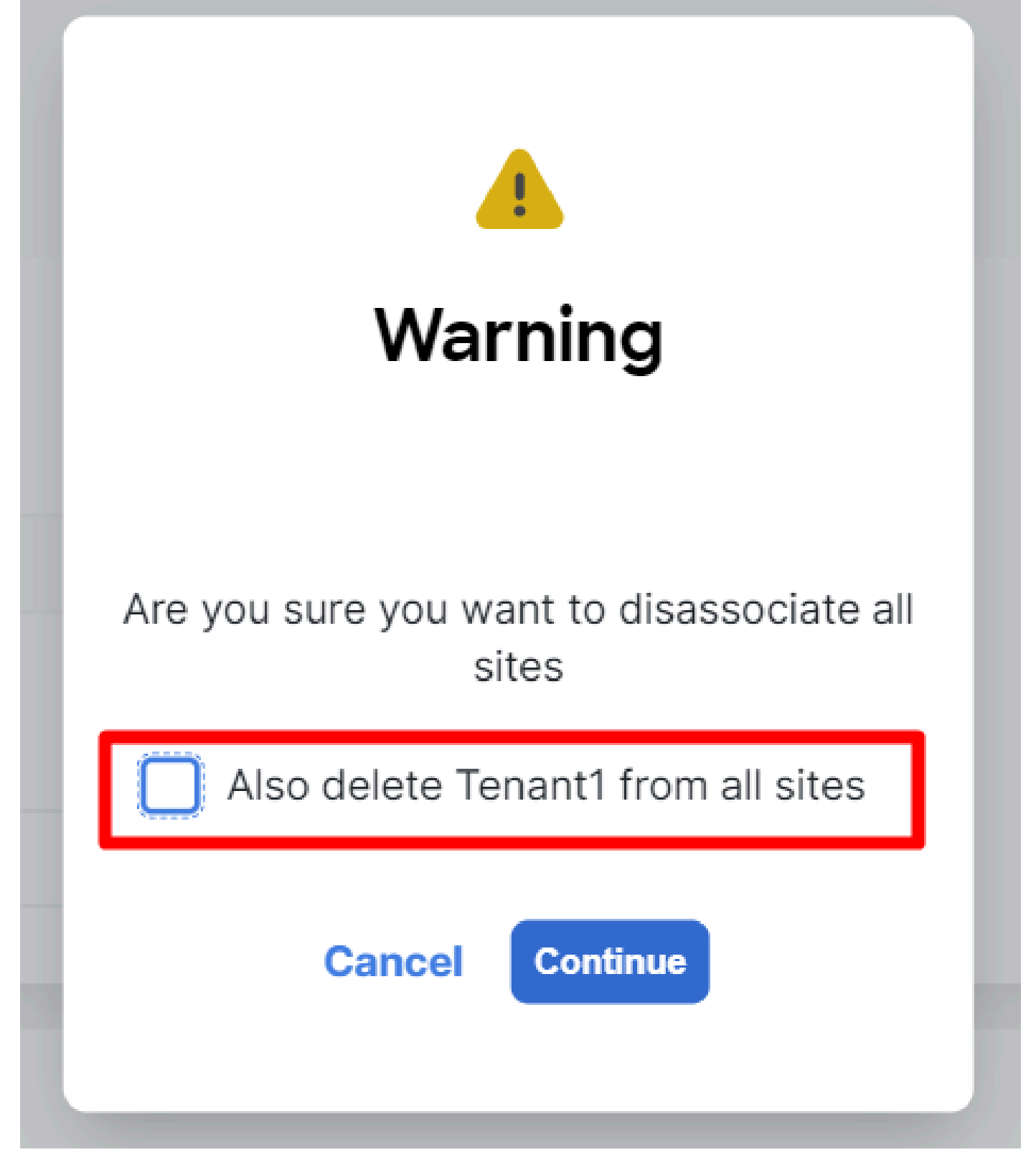

*Confirmer l'opération sans vérification*

Lorsque les deux sites ne sont pas cochés, enregistrez les modifications. Une fois que cela est fait, confirmez que le locataire dans chaque APIC reste à l'intérieur :

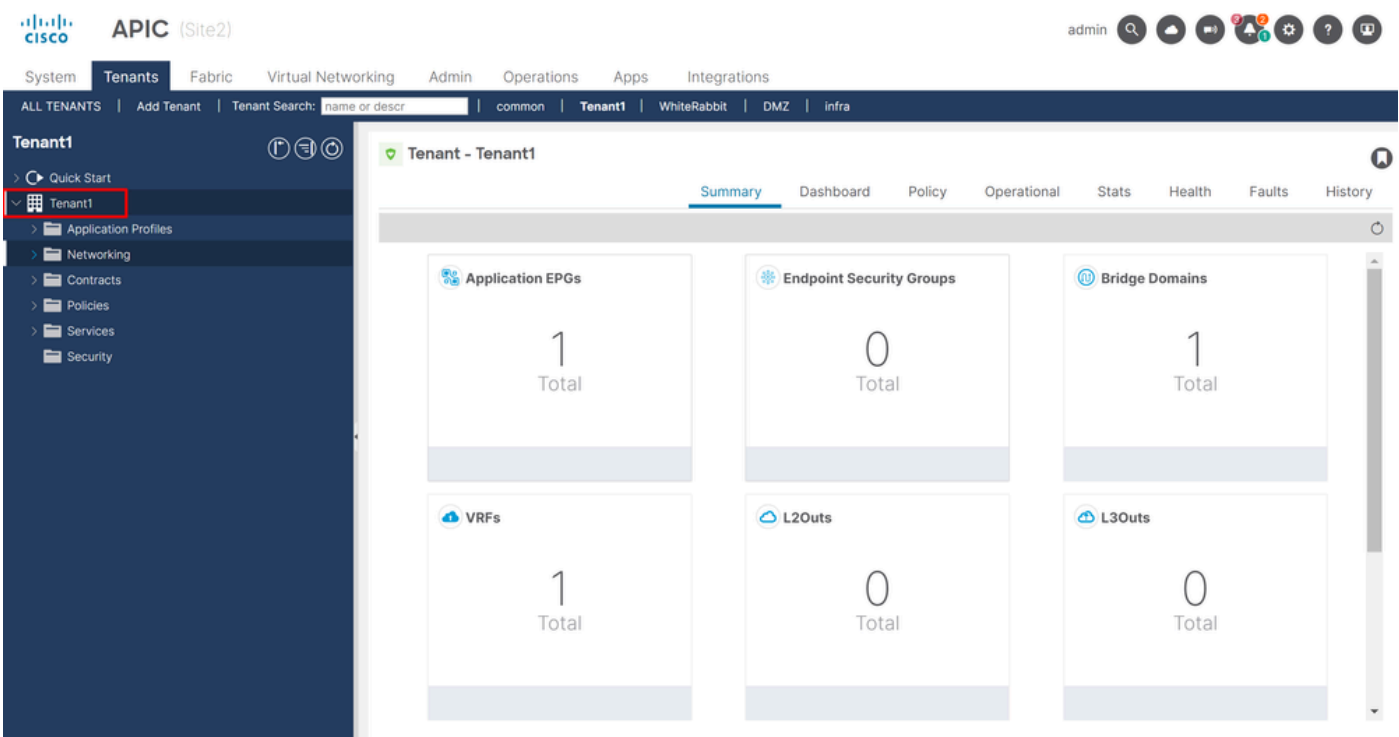

*Validation de l'interface graphique utilisateur indiquant que le service partagé est toujours configuré, mais pas géré depuis NDO*

Comme prévu, l'annotation est maintenant vide :

"fvTenant": { "attributes": { "annotation": "", "descr": "", "dn": "uni/tn-Tenant1", "name": "Tenant1",

Étape 6. Supprimer le locataire vide dans NDO

Il est temps de supprimer le service partagé. Pour ce faire, accédez à Operate > Tenants , cliquez sur les 3 points, puis cliquez sur Delete comme illustré dans l'image :

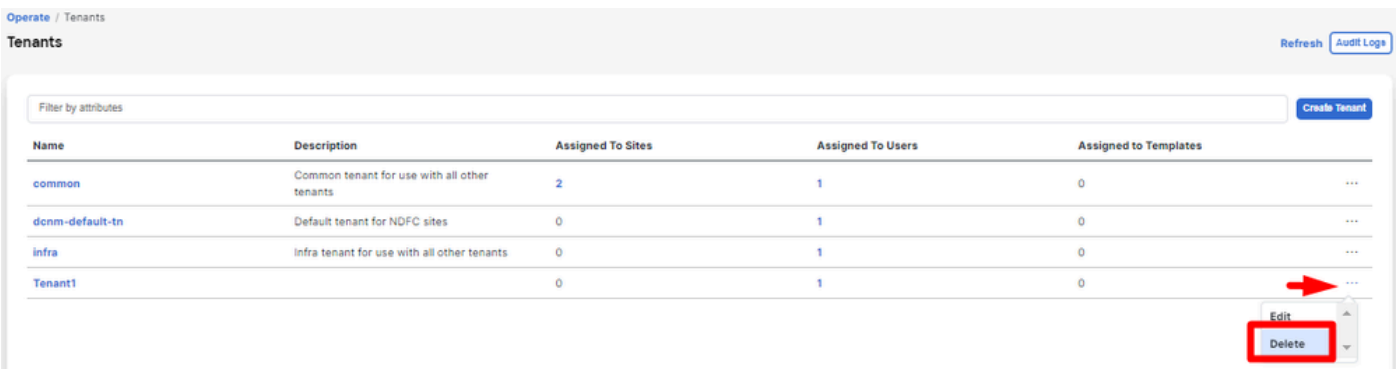

*Supprimer un locataire vide*

Vérifiez que l'objet locataire reste dans les APIC.

Étape 7. Supprimer l'application NDO dans ND

Pour supprimer NDO, l'application doit d'abord être désactivée.

dans ND, accédez à Admin Console > Services. L'application NDO s'affiche à cet endroit. Cliquez sur les 3 points et sélectionnez Disable:

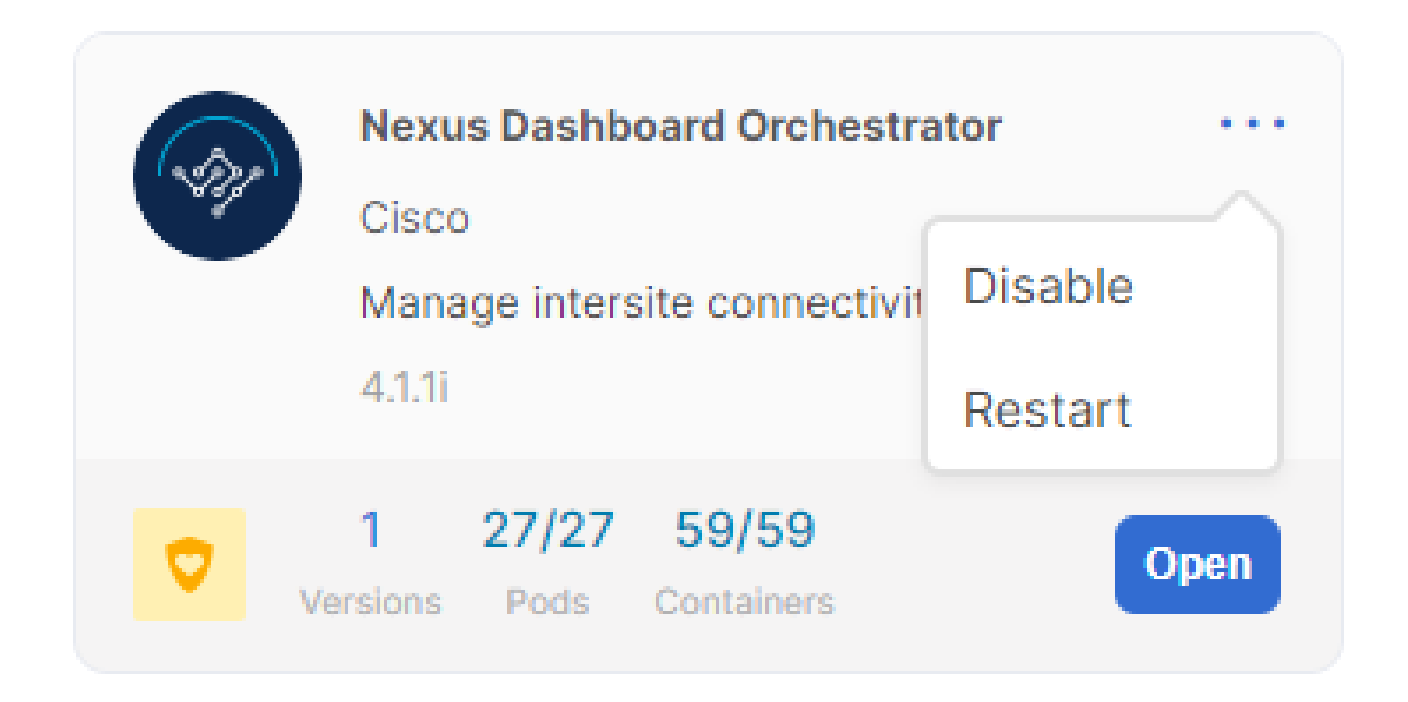

*Désactiver l'application NDO*

Cela peut prendre quelques minutes pour être complètement désactivé.

Ensuite, cliquez à nouveau sur les 3 points, puis cette fois sur l'option Delete .

Étape 8. Supprimer l'application NDO dans le ND

Enfin, à partir de ND, supprimez les sites. Pour pouvoir supprimer les sites, ils ne doivent pas consommer de services. Par conséquent, si une autre application est installée, elle doit être supprimée également :

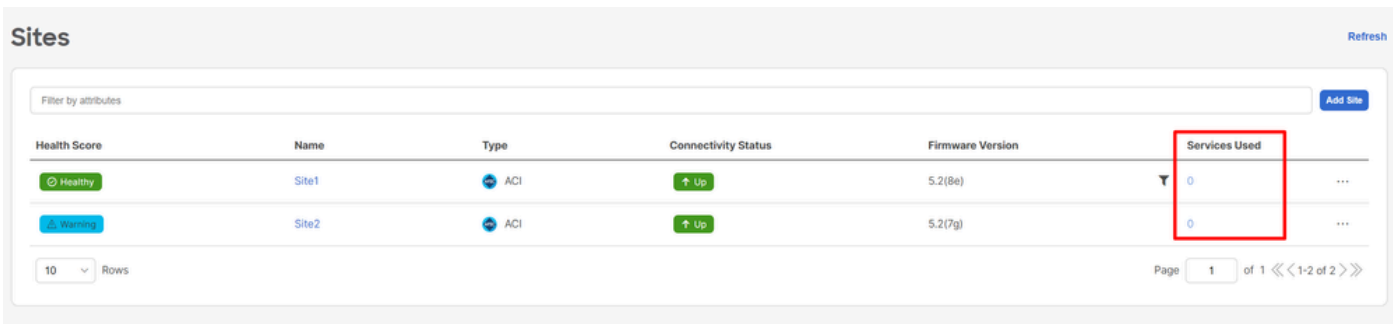

*Validation que les sites n'utilisent pas le service NDO*

Pour le supprimer, cliquez sur les 3 points, et choisissez Remove Site comme indiqué dans l'image :

| <b>Sites</b>         |                   |               |                            |                         |                                     | Refres      |
|----------------------|-------------------|---------------|----------------------------|-------------------------|-------------------------------------|-------------|
| Filter by attributes |                   |               |                            |                         |                                     | Add Site    |
| <b>Health Score</b>  | Name              | Type          | <b>Connectivity Status</b> | <b>Firmware Version</b> | <b>Services Used</b>                |             |
| <b>B</b> Healthy     | Site1             | $\bullet$ ACI | $+$ Up                     | 5.2(8e)                 | $\circ$                             |             |
| A Warning            | Site <sub>2</sub> | $\bullet$ ACI | $+$ Up                     | 5.2(7g)                 | $\circ$                             | 1000000     |
| 10<br>$\vee$ Rows    |                   |               |                            |                         | Page<br>$\overline{1}$<br>Edit Site | Launch Site |
|                      |                   |               |                            |                         |                                     | Remove Site |
|                      |                   |               |                            |                         |                                     |             |

*Supprimer des sites dans ND*

Une fois les sites complètement supprimés, chaque fabric est désormais indépendant et ND peut également être retiré.

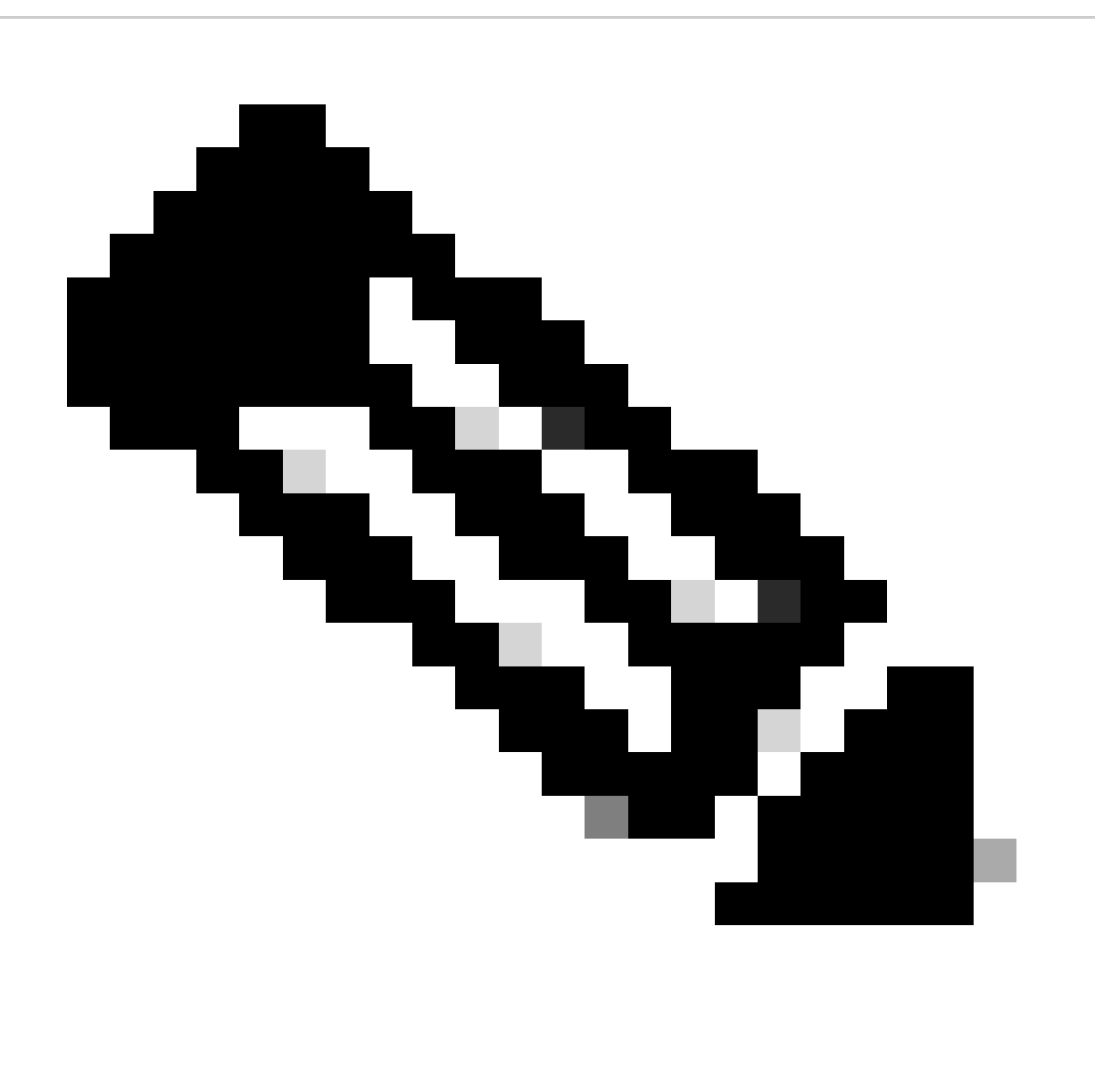

**Remarque** : une fois les sites indépendants, le L3out pour intersite dans le locataire infra est toujours présent. Il peut être supprimé manuellement. Assurez-vous que est uniquement destiné à la connectivité intersite.

## À propos de cette traduction

Cisco a traduit ce document en traduction automatisée vérifiée par une personne dans le cadre d'un service mondial permettant à nos utilisateurs d'obtenir le contenu d'assistance dans leur propre langue.

Il convient cependant de noter que même la meilleure traduction automatisée ne sera pas aussi précise que celle fournie par un traducteur professionnel.